#### Spring 2021

## CSE 190 VR Technologies

### Discussion 5

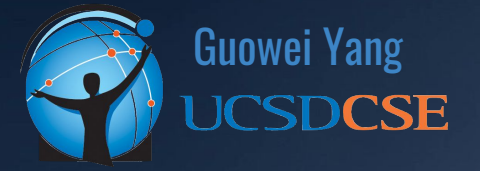

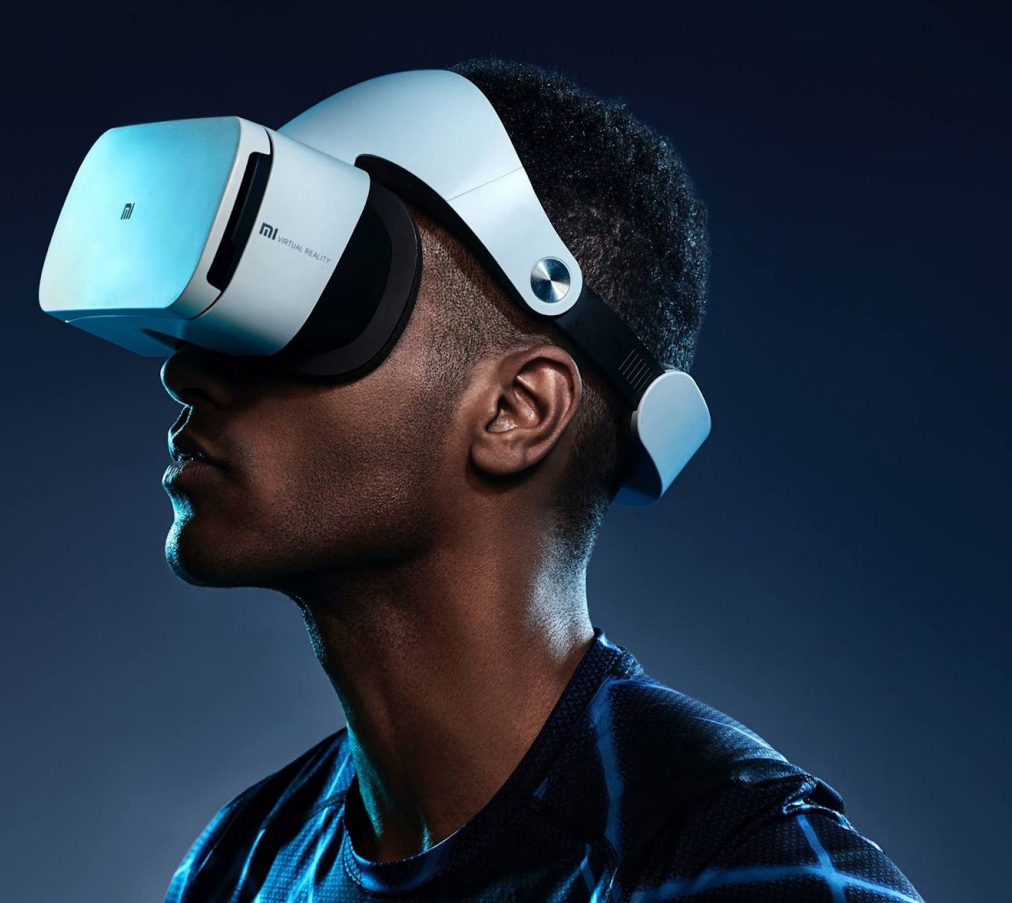

### ANNOUNCEMENTS

- Homework 3 Released
	- Due **Sunday (5/16)**
	- Explore levels of VR immersion
- Extra-Extra Credit Opportunity
	- Fill Survey by **Friday (5/7)**
	- 2pts Extra Credit towards HW 2

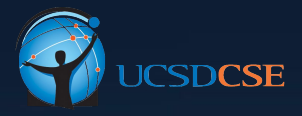

### AGENDA

● Homework 3 Objectives

 $\mathbb{R}$ 

- Components
- **•** Getting Started
- Debugging Tool

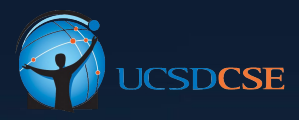

# **OBJECTIVES**

### **Objectives**

- Explore different level of immersion of VR
- Slowly taking away key components of VR environment
- Understand how FOV, tracking & rendering latency, stereo images would affect overall VR experience

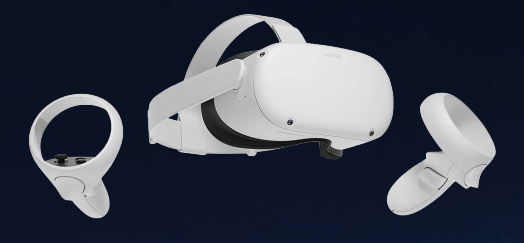

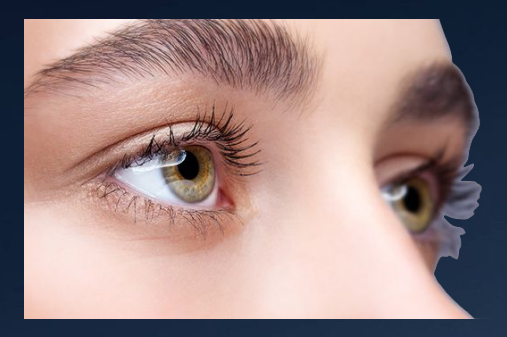

# COMPONENTS

### Main Components

- Mono/Stereo Skybox
- Shrinking FOV
- Stereo Modes
- Head Tracking
- Tracking Lag
- Rendering Lag
- Extra Credit

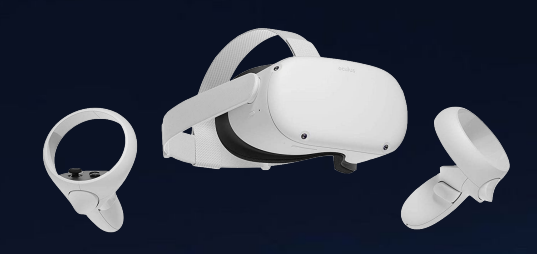

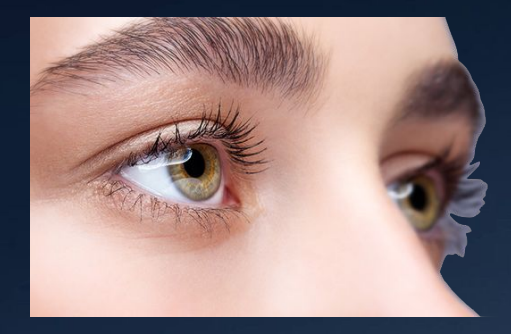

### Mono/Stereo Skybox

- A Skybox is a 6-sided cube that is drawn behind all graphics in the game.
- Used as 360 degree background
- Create new Material Asset -> Skybox
- By default, skybox is rendered monoscopic (both eyes sees same image)
- Fine for far-away objects, but not ideal for near objects
- A better skybox: render different images for different eyes
- Stereo images are provided

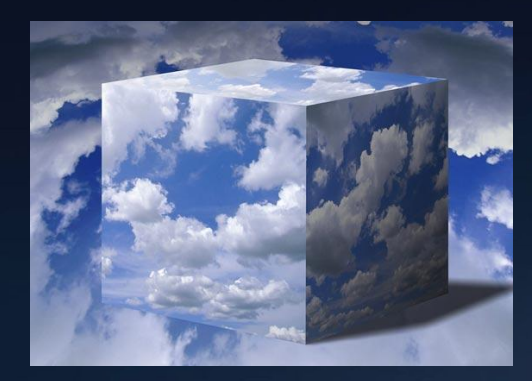

### Mono/Stereo Skybox

- Create a skybox that acts as the background for the 3D environment
- Press "X" button to cycle through THREE different modes
	- Create a scene with a cube and render both cube and skybox rendered in stereo
	- No cube, just skybox rendered in stereo
	- No cube, just skybox rendered in mono

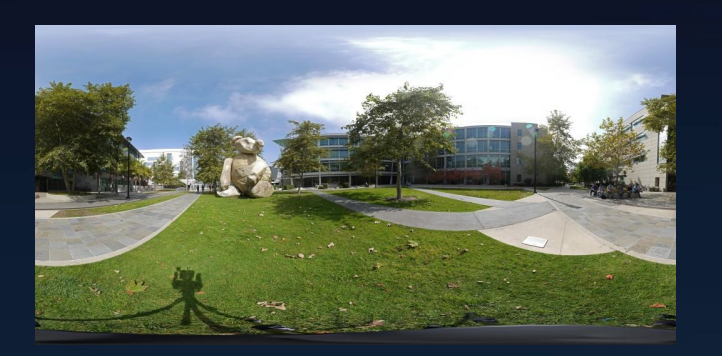

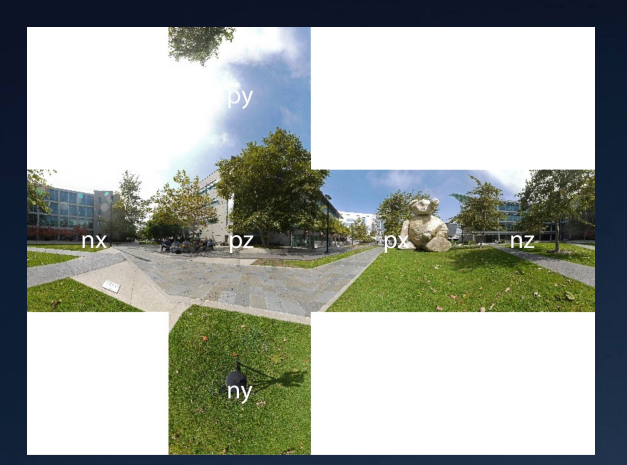

## Shrinking FOV

- Reduce the field of view of both eyes to half of the original size
- Rendering a black frame on top of your left and right eye views, with the center being transparent

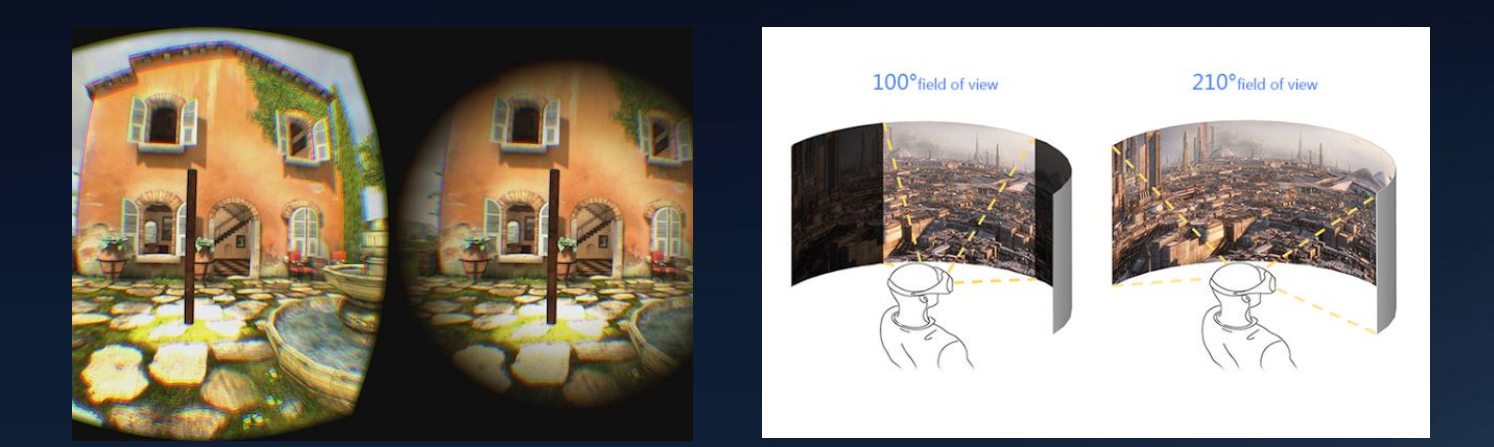

### Stereo Modes

- Create a 3D Scene
- Cycle among different modes with "A" button
	- 3D Stereo
	- Monoscopic
	- Left Eye Only (Right eye black)
	- Right Eye Only (Left eye black)
	- Inverted Stereo (Left camera renders into right eye)

## **Head Tracking**

- Create a 3D Scene
- Cycle among different modes with "B" button
	- Regular head tracking (both rotation and position is tracked)
	- Orientation Only (position is frozen)
	- Position Only (rotation is frozen)
	- Tracking disabled
- Unity has built-in support for this

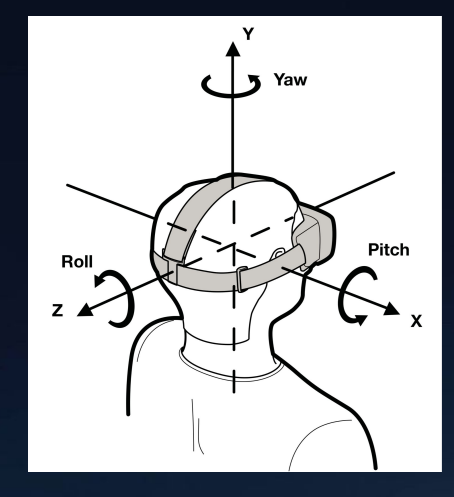

## Tracking Lag

- Create a 3D Scene with a sphere following the dominant hand's controller position
- Obtain current camera matrix, and replace it with the camera matrix for the next scene
- Save the camera matrices in a ring buffer with 30 entries
- Press right index trigger button to add one frame of tracking lag
- Press left index trigger to reduce one frame of tracking lag
- $\bullet$  Display the tracking lag in frame count # on screen.

### Rendering Lag

- Explore what it would look like if rendering a frame took more than 1/90th of a second
- Setup similar to tracking lag
- Right middle finger trigger to add one frame as rendering lag (render the same, duplicate frame)
- Left middle finger trigger to reduce one frame for rendering lag

### Extra Credit

### DIY 3D Experiences!

- **● Stereo Image Viewer**
	- Use a camera or your smartphone to take two images of an identical scene
	- Two camera positions should be ~65mm apart from each other
	- Use the provided custom shader to render the images to each eyes
- **● Custom Skybox**
	- Create your own panorama images for both eyes by using some smartphone apps
	- Convert to cubemaps
- **● Super Rotation**
	- Magnify the rotation movement tracking of the head
- **● Smoother Controller Tracking**
	- Use moving average as the pose parameters for the controllers

# GETTING STARTED

### Creating Stereo Skybox

- Creating a stereo skybox requires two cubemaps
	- One for left eye image and another for right eye image
	- Assets -> Create -> Legacy -> Cubemap
	- Set face size to be 2048, images are provided on the course website
	- Create two of such cubemaps, one for left image, one for right image

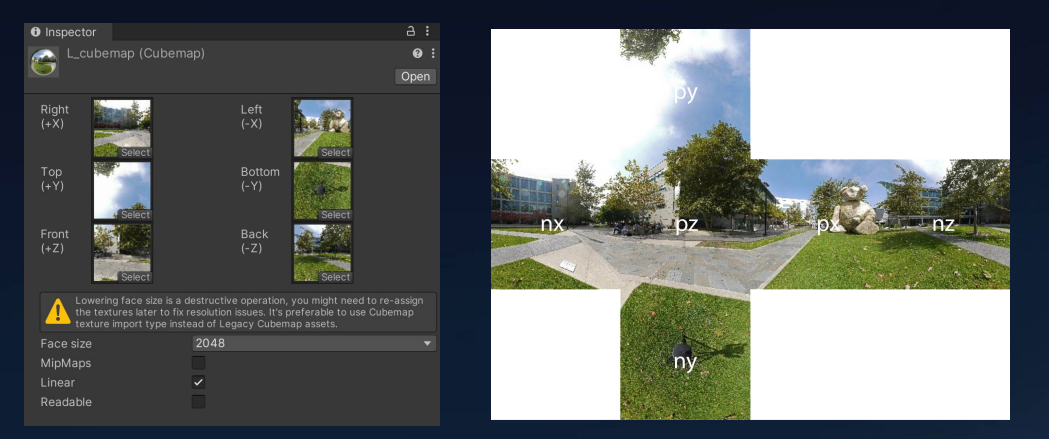

### Creating Stereo Skybox

- **•** Create a Skybox Material
	- Assets -> Create -> Material
	- Import the SkyboxStereo material downloaded from the course website
- Add the left and right cubemap you have created from the last step
- Drag this newly created skybox into the scene.

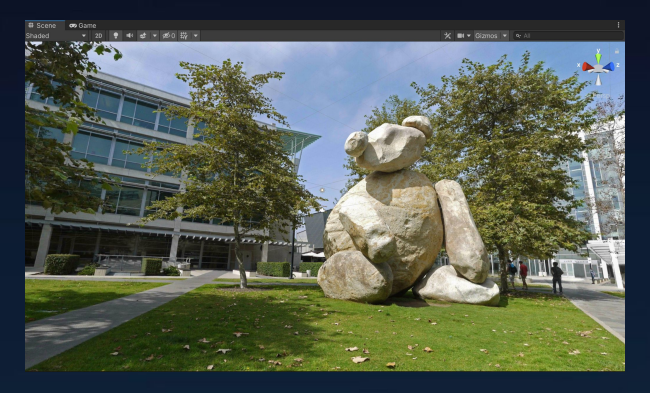

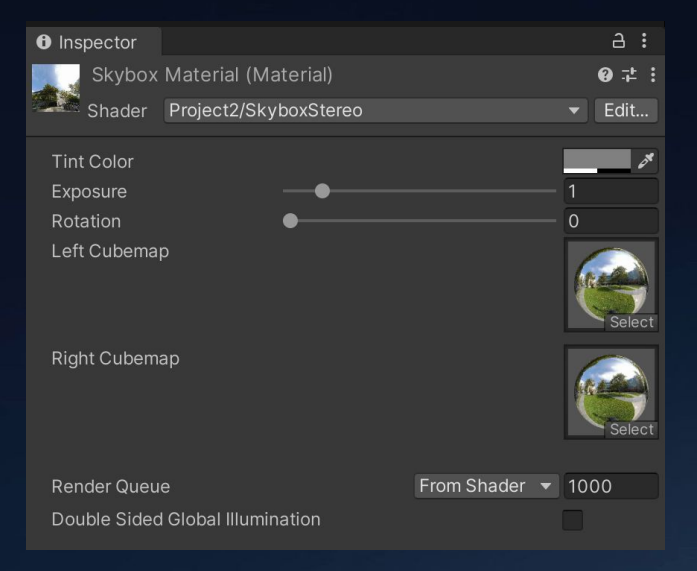

### Change Head Tracking Mode

#### ● Select the OVRCameraRig from OVRPlayerController

○ In inspector view, under OVR Manager

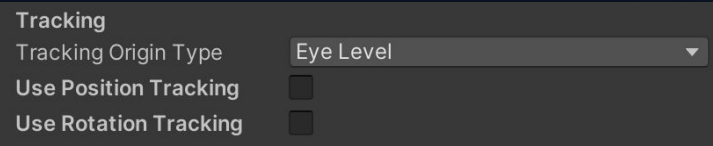

- Those booleans can either be set here, or dynamically in code
	- Inside OVRManager.cs, find
		- public bool usePositionTracking
		- public bool useRotationTracking
	- Dynamically modify those values in your script

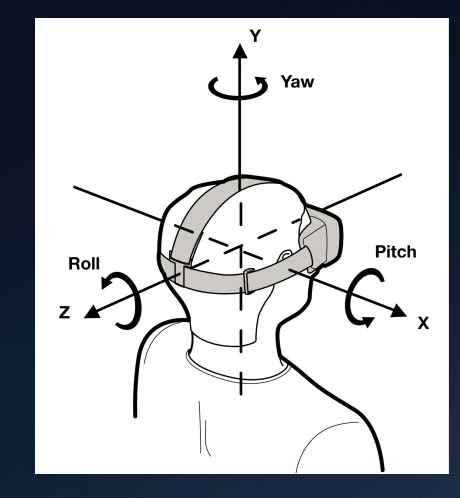

### Stereo Mode & IOD (IPD)

- For these particular tasks, we need some hack since Oculus Integration doesn't offer the flexibility to render images only to left eye or right eye, nor to render inverted stereo
- Need to disable OVRCameraRig's anchor cameras and create your own custom camera rig

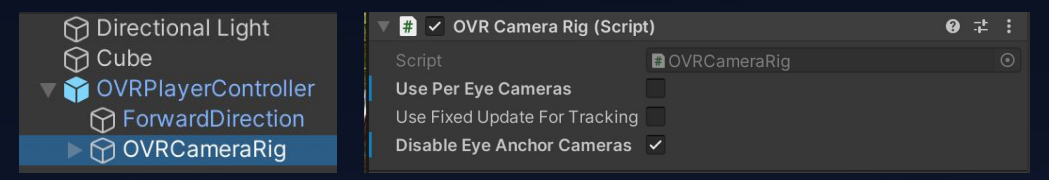

- Useful functions provided in the file shown on the website
- Create two cameras in hierarchy and have them parented
- Select target eye

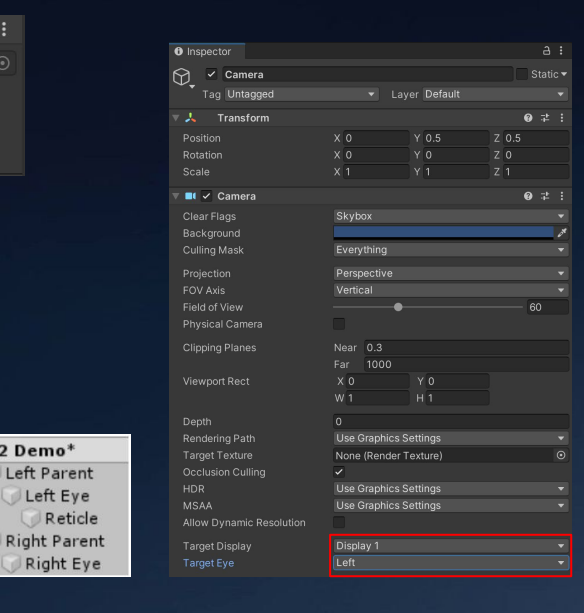

 $QP2$  Demo\*

Left Parent

**V** Left Eye

### Stereo Mode & IOD (IPD)

#### public class P2Utils

public enum RenderingMode { Stereo, Mono, LeftOnly, RightOnly }; public Camera leftEye; public Camera rightEye; public GameObject leftParent; public GameObject rightParent; public static P2Utils instance;

public void changeRenderingMode(P2Utils.RenderingMode mode) Changes the rendering mode of the scene

public void setIODDistance(float distance) Sets IOD distance - default is 0.065m (65mm)

## DEBUGGING TOOL

## Debugging Tool

- Debugging is trickier since app is running on VR and there isn't a terminal window on your VR
- Cannot see debug logs inside your VR interface
- Useful tool provided by Android Developer Support: ADB (Android Debug Bridge)
	- Obtain Android Debug Bridge on your machine:
		- <https://www.xda-developers.com/install-adb-windows-macos-linux>
	- $\circ$  In your terminal, navigate to the directory named "platform-tools" and use the command
		- "./adb device"
			- $\blacksquare$  If everything is setup correctly, you should be able to see your Oculus Quest Serial #

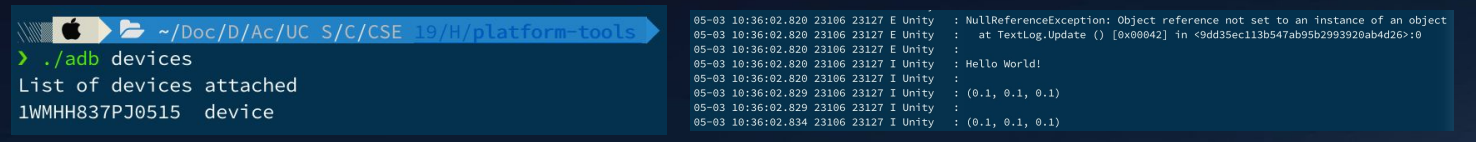

- ./adb help provides a list of available commands you can execute
- ./adb logcat outputs all the log output from your VR (**make sure VR is always tethered to your machine**)
- <https://developer.oculus.com/documentation/unity/unity-enable-device>

# QUESTIONS?